## **Commonwealth of Pennsylvania**

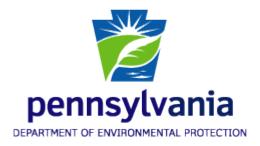

# Department of Environmental Protection Bureau of Information Technology Bureau of Air Quality

Spreadsheet Reporting Guide for Conventional and Unconventional Midstream Natural Gas Compressor Station Emissions Reporting System

Mark M. Houser, Chief, Air Information Management Section

November 18, 2016

# **Table of Contents**

| Table of Contents                        | 2  |
|------------------------------------------|----|
| Supplemental Spreadsheet Reporting Guide | 3  |
| Contacts                                 | 3  |
| Basic Steps                              | 4  |
| Workbook Structure                       | 5  |
| Summary worksheet                        | 5  |
| Source ID-Name worksheet                 | 5  |
| Pigging Operations Worksheet             | 6  |
| Stationary Engines Worksheet             | 7  |
| Heaters-Reboilers Worksheet              | 8  |
| Tanks/Vessels Worksheet                  | 8  |
| Dehys (dehydration) Worksheet            | 9  |
| Pneumatic Pumps Worksheet                | 9  |
| Venting/Blowdowns Worksheet              | 11 |
| Fugitives Worksheet                      | 11 |
| Do's and Don'ts                          | 14 |

## **Supplemental Spreadsheet Reporting Guide**

Using the steps and procedures specified in this document, you are reporting supplemental Midstream Natural Gas Compressor Station air data by filling out a spreadsheet and attaching it to your AES\*Online or AES\*XML submittal through the GreenPort. To do so, you must use Microsoft Excel 2007 or a more recent version.

The owners or operators of midstream facilities must submit emissions through the Department of Environmental Protection's AES\*Online or AES\*XML emission inventory system no later than March 1, 2016. This supplemental spreadsheet and other documents, including emissions factors and actual calculations, must be attached to the submittal. Facility owners or operators must request access to the Greenport by contacting Robert Bihl at rbihl@pa.gov or 717-772-3950 as soon as possible but no later than two weeks prior to accessing the system. Subsequent source reports and annual emissions inventories will be due to the Department by March 1 each year for operations during the preceding calendar year.

The *Basic Steps* section of this document outlines the typical procedures that must be followed to download your spreadsheet. Training for submittal through the GreenPort was provided during the week of November 14, 2016. Training information for online submittals can be found <a href="mailto:here">here</a>. If you need further assistance, please contact Robert Bihl at <a href="mailto:rbihl@pa.gov">rbihl@pa.gov</a>.

The Workbook Structure section of this document provides the procedures and data needed to validate and accept your data.

The *Do's and Don'ts* section provides guidelines that are essential for you to understand as you enter your Air Emissions data into the spreadsheet.

#### **Contacts**

Questions related to the emission inventory may be directed to the following:

or

Mark Houser, Chief Air Information Section Bureau of Air Quality P.O. Box 8468

Harrisburg, PA 17105-8468 Telephone: 717-783-9241 E-mail: mahouser@pa.gov Robert Bonner, Air Quality Program Specialist

Air Information Section
Bureau of Air Quality

P.O. Box 8468

Harrisburg, PA 17105-8468 Telephone: 717-772-3429 E-mail: rbonner@pa.gov

## **Basic Steps**

- 1. Begin by navigating to the following link and download the blank spreadsheet:
  - http://www.dep.pa.gov/Business/Air/BAQ/BusinessTopics/Emission
- 2. Your browser should present you with a dialog box from which you can save the workbook to the location of your choice on your computer. If your browser allows you to open the workbook directly without saving it to your local computer, do not open it since you would then only be opening a temporary copy. It is also a safe browsing practice to not open such files directly in your web browser. Always save the file to your local computer.
- 3. Open your local copy of the file using Microsoft Excel 2007 or a more recent version. Other spreadsheet products are not compatible with regards to dropdown lists inside the workbook.
- 4. Add data to your workbook according to the rules listed in the section titled *Workbook Structure* and in the *Tool Tips* located in each cell of the workbook. Save your workbook file locally on your computer.
- 5. Attach the spreadsheet and a second spreadsheet containing emissions calculations and emissions factors to the AES submittal through the GreenPort.
- 6. Pigging operations that are not included in the single-source determination for midstream compressor station must have their data submitted via e-mail, using the pigging spreadsheet located at <a href="http://www.dep.pa.gov/Business/Air/BAQ/BusinessTopics/Emission">http://www.dep.pa.gov/Business/Air/BAQ/BusinessTopics/Emission</a>.
- 7. All data must be submitted by a Responsible Official, as defined in 25 Pa. Code §121.1 (definitions).

## **Workbook Structure**

The workbook that is downloaded consists of nine worksheets on which you must supply data. All items are required, unless otherwise noted. These worksheets are called *Summary, Source ID - Name, Pigging Operations, Stationary Engines, Heaters-Reboilers, Tanks-Vessels, Dehydrators, Pneumatic Pumps, Venting-Blowdowns, and Fugitives*.

## **Summary worksheet**

The Summary worksheet is where all comments related to Air Emissions reporting will be entered by the operator.

The following fields are present in the Summary worksheet and their meanings are described:

| Column Name                                                  | Description                                                                                                    |
|--------------------------------------------------------------|----------------------------------------------------------------------------------------------------|
| PF ID                                                        | The DEP Primary Facility ID must be entered. This number is in the AES GreenPort data. If you are uncertain of what this number is, please contact the appropriate DEP Regional Office. |
| Primary Facility Name                                        | The DEP Primary Facility Name, as it appears on the air permit application or general permit authorization application, must be entered. This entry is required and must be reported.   |
| AQ Reporting Year                                            | The AQ Reporting Year is pre-loaded at time of download of the Air Emissions workbook and set to the reporting period being submitted. This entry cannot be modified by the user.       |
| Start Date                                                   | The Start Date is pre-loaded at time of download and determined by the AQ Reporting Year being submitted. This entry cannot be modified by the user.                                    |
| End Date                                                     | The End Date is pre-loaded at time of download and determined by the AQ Reporting Year being submitted. This entry cannot be modified by the user.                                      |
| Contact Name, address,<br>phone number, and email<br>address | The name of the person preparing the data for submittal. This does not have to be the responsible official.                                                                             |
| Report Comments                                              | Other comments the operator may have on the data submission for any of the worksheets are to be entered here.                                                                           |

#### Source ID-Name worksheet

The Source ID - Name Inventory Worksheet is where operators/owners will enter source (subfacility) name and ID.

| Column Name          | Description                                                                                                    |
|----------------------|----------------------------------------------------------------------------------------------------|
| AIMS Source ID -Name | This is the source or subfacility name and ID. A source or subfacility is defined as a piece of equipment within the primary facility. These entries are used by other worksheets as drop-down items. |

# **Pigging Operations Worksheet**

The following columns are present in the Pigging Operations Worksheet and their meanings are described:

| Column Name                                     | Description                                                                                                    |
|-------------------------------------------------|----------------------------------------------------------------------------------------------------|
| AIMS Source ID -Name                            | This is the source or subfacility name and ID. A source or subfacility is defined as a piece of equipment within the primary facility. These entries are used by other worksheets as drop-down items. |
| Туре                                            | Pick either Launch or Receiving from the drop-down menu.                                                                                                    |
| Chamber Length (Ft.)                            | Enter the length of the chamber in feet.                                                                                                    |
| Chamber Diam. (Ft.)                             | Enter the diameter of the chamber in feet.                                                                                                    |
| Volume of Chamber (Ft <sup>3</sup> )            | The volume (cubic feet) of the chamber is calculated for you in the spreadsheet.                                                                                                    |
| PSIG of Chamber                                 | Enter the pounds per square inch, gage (PSIG).                                                                                                    |
| Volume of Pressurized Gas<br>(Ft <sup>3</sup> ) | The volume of pressure gas (cubic feet) is calculated for you in the spreadsheet, using the formula for the Ideal Gas Law.                                                                            |
| Temp. of Chamber                                | Enter the average yearly temperature of the chamber.                                                                                                    |
| Molecular Weight of gas<br>mixture (lb/lb-mole) | Enter the molecular weight of the gas mixture in pounds per pound-<br>mole.                                                                                                    |
| Compressibility Factor                          | Enter the compressibility factor.                                                                                                    |
| Pressurized Density (lb/ft <sup>3</sup> )       | The pressurized density is calculated for you in the spreadsheet.                                                                                                    |
| Atmospheric Density (lb/ft <sup>3</sup> )       | The atmospheric density is calculated for you in the spreadsheet.                                                                                                    |
| Delta Density (lb/ft <sup>3</sup> )             | The delta density is calculated for you in the spreadsheet.                                                                                                    |
| Amount Gas Vented (lbs) Per                     | The amount of gas vented is calculated for you.                                                                                                    |

| Column Name                      | Description                                                              |
|----------------------------------|--------------------------------------------------------------------------|
| Event                            |                                                                          |
| # of Events                      | Enter the number of gas venting event during the calendar year.          |
| # of Purges Per Event            | Enter the average number of purges for each gas venting event.           |
| Total Amount Gas Vented<br>(lbs) | The total amount of gas vented is calculated for you in the spreadsheet. |

# **Stationary Engines Worksheet**

The following columns are present in the Stationary Engines Worksheet, and their meanings are described.

| Column Name          | Description                                                                                             |
|----------------------|----------------------------------------------------------------------------------------------------|
| AIMS Source ID -Name | This is a drop-down menu item related to the Station ID – Name Worksheet.                               |
| Engine Make          | Enter the Make of Engine(s) air emissions are being reported on. Data in format of 1-25 characters.     |
| Engine Model         | Enter the Model of Engine(s) air emissions are being reported on. Data in format of 1-25 characters.    |
| Engine Model Year    | Enter the Model year of Engine(s) air emissions are being reported on.  Data in format of 4 characters. |
| Engine Type          | Select either Rich Burn or Lean Burn from Dropdown                                                      |
| Number of Engines    | Enter a number of similar engines combined. Data in format of 1-99.                                     |
| Fuel Type            | Select one option from Dropdown.                                                                        |
| Total Fuel Quantity  | Enter Fuel Quantity number for similar engines combined between .01 and 999,999.99                      |
| Fuel % Sulfur        | Enter percentage between 0 and 99.99 in the following format ##.##.                                     |
| Total hp (hp)        | Enter total horsepower for all engines combined between 0 and 999,999.99.                               |
| Average Load (%)     | Enter average load for all engines combined between 0.01 and 100.00.                                    |
| Total Hours (hrs)    | Enter the total number of hours for all engines <u>combined</u> . Enter as whole number.                |

| Column Name            | Description                                                            |
|------------------------|------------------------------------------------------------------------|
| Emissions Factor Basis | Enter up to 50 characters (Manufacturer Spec./AP-42/Source Test/etc.). |
| Type of Control        | Optional data entry: Enter up to 50 characters.                        |

## **Heaters-Reboilers Worksheet**

The following columns are present in the Heaters-Reboilers Worksheet and their meanings are described below:

| Column Name            | Description                                                                  |
|------------------------|------------------------------------------------------------------------------|
| AIMS Source ID –Name   | This is a drop-down menu item related to the Station ID – Name<br>Worksheet. |
| Heater/ Reboiler Hours | Enter total hours as whole number.                                           |
| Total MMBTU/hr         | Enter number between .01 and 99,999.99.                                      |
| Number of Units        | Enter how many heaters and how many reboilers are on site.                   |

# Tanks/Vessels Worksheet

The following columns are present in the Tanks/Vessels Worksheet and their meanings are described below:

| Column Name                | Description                                                                                                    |
|----------------------------|----------------------------------------------------------------------------------------------------|
| AIMS Source ID -Name       | This is a drop-down menu item related to the Station ID – Name Worksheet.                                                                                                    |
| Unit Type                  | Select either Tank, Impoundments, or Pressurized Vessels from Dropdown.                                                                                                    |
| Number of Units            | Enter number between 1 and 999.                                                                                                    |
| Total Hours Operated (hrs) | Enter Hours as whole number.                                                                                                    |
| Controlled                 | Select either Y or N from Dropdown.                                                                                                    |
| Control Type               | If you chose "Y" for Controlled, then you must select an option from list of options. Select either VRU, Flared, or Other from Dropdown. If Other, please explain in comments on Summary sheet. |

| Column Name                                   | Description                                                        |
|-----------------------------------------------|--------------------------------------------------------------------|
| Total Hours of Controlled<br>Operations (hrs) | If you choose "Y" for Controlled then enter Hours as whole number. |

## Dehys (dehydration) Worksheet

The following columns are present in the Dehys Worksheet and their meanings are described below:

| Column Name                                   | Description                                                                                                    |
|-----------------------------------------------|----------------------------------------------------------------------------------------------------|
| AIMS Source ID -Name                          | This is a drop-down menu item related to the Station ID – Name<br>Worksheet.                                                                                                    |
| Gas Processed (mcf)                           | Enter thousand cubic feet as a whole number between 1 and 99,999,999.                                                                                                    |
| Dehydration Unit design<br>Rating (MMSCFD)    | Enter million standard cubic feet per day as a whole number between 1 and 99,999,999.                                                                                                    |
| Actual Operating Hours (hrs)                  | Enter Hours as whole number between 1 and (days between Start Date and End Date) * 24.                                                                                                    |
| Actual Lean Glycol Circulation<br>Rate (gpm)  | Enter gallons per minute as a whole number between 1 and 99,999,999.                                                                                                    |
| Controlled                                    | Data Entry Required: Select either Y or N from Dropdown.                                                                                                    |
| Control Type                                  | If you chose "Y" for Controlled, then you must select an option from list of options. Select either VRU, Flared, or Other from Dropdown list. If you choose Other, please explain in the Summary sheet. |
| Total Hours of Controlled<br>Operations (hrs) | If you choose "Y" for Controlled then enter Hours as whole number.                                                                                                    |

## **Pneumatic Devices Worksheet**

The following columns are present in the Pneumatic Devices Worksheet and their meanings are described below:

| Column Name | Description |
|-------------|-------------|
|             |             |

| Column Name                                   | Description                                                                                                    |
|-----------------------------------------------|----------------------------------------------------------------------------------------------------|
| AIMS Source ID -Name                          | This is a drop-down menu item related to the Station ID – Name<br>Worksheet.                                                                                                    |
| Gas Processed (mcf)                           | Enter thousand cubic feet as a whole number between 1 and 99,999,999                                                                                                    |
| Condensate Processed (bbls)                   | Enter barrels as a whole number between 0 and 99,999,999.                                                                                                    |
| Unit Type                                     | Choose the unit type from the drop-down list. Pumps, Controllers, and Valves are the options.                                                                                                    |
| Number of Devices                             | Enter the number between 1 and 999.                                                                                                    |
| Total Operated Hours                          | Enter Hours as whole number between 1 and ((days between Start Date and End Date)* Number of Pumps) * 24.                                                                                              |
| Controlled                                    | Select either Y or N from Dropdown list.                                                                                                    |
| Control Type                                  | If you chose "Y" for Controlled, then you must select an option from list of options. Select either VRU, Flared or Other from Dropdown list. If you choose Other, please explain in the Summary sheet. |
| Total Hours of Controlled<br>Operations (hrs) | If you choose "Y" for Controlled then enter Hours as whole number.                                                                                                    |

# Venting/Blowdowns Worksheet

The following columns are present in the Venting/Blowdowns Worksheet and their meanings are described below:

| Column Name                                   | Description                                                                                                    |
|-----------------------------------------------|----------------------------------------------------------------------------------------------------|
| AIMS Source ID -Name                          | This is a drop-down menu item related to the Station ID — Name Worksheet.                                                        |
| Number of Blowdowns                           | Enter the number between 1 and 999.                                                                                              |
| Purpose of Blowdown                           | Enter purpose of Blowdown                                                                                                    |
| Average Blowdown rate (scf/hr)                | Enter standard cubic feet per hour as a whole number between 1 and 99,999,999.                                                   |
| Average Blowdown Length (hrs)                 | Enter Hours as whole number between 1 and (days between Start Date and End Date) * 24.                                           |
| Controlled                                    | Select either Y or N from Dropdown list.                                                                                         |
| Control Type                                  | If you choose "Y" for Controlled then you must select an option from list of options. Select either VRU or Flared from Dropdown. |
| Total Hours of Controlled<br>Operations (hrs) | If you chose "Y" for Controlled, then enter Hours as whole number.                                                               |

# **Fugitives Worksheet**

The following columns are present in the Fugitives worksheet and their meaning is described:

| Column Name                | Description                                                                         |
|----------------------------|-------------------------------------------------------------------------------------|
| AIMS Source ID -Name       | This is a drop-down menu item related to the Station ID – Name Worksheet.           |
| Component Type             | Select a component type from dropdown list.                                         |
| Product                    | Select a product from dropdown list.                                                |
| Component Count            | Enter the number of this type of component as a whole number between 1 and 999,999. |
| Operating Days per year    | Enter days as whole number between 1 and (days between Start Date and End Date).    |
| See Emissions Calculations | Follow this link to see how DEP will calculate the emissions for these              |

| Column Name | Description                                                                                                    |
|-------------|----------------------------------------------------------------------------------------------------|
|             | components.  NOTE: If you disagree with these calculations, you may enter your own calculations. If you choose to enter your own values, then you must enter values for all of the remaining fields. Please include these calculations on your calculation spreadsheet that is submitted to DEP with this supplementary sheet in AES. |

When user clicks the See Emissions Calculations link within the spreadsheet the following screen is shown with the DEP Calculation results. Below is just an example of what the screen could look like.

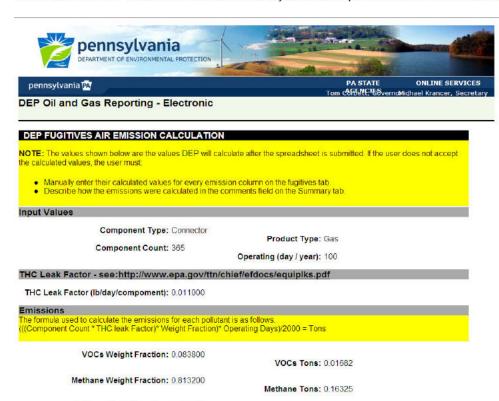

Ethane Weight Fraction: 0.086400 Ethane Tons: 0.01734

Propane Weight Fraction: 0.037500 Propane Tons: 0.00753

i-Butane Weight Fraction: 0.011600 i-Butane Tons: 0.00233

n-Butane Weight Fraction: 0.010200

Pentane Weight Fraction: 0.009400

n-Butane Tons: 0.00205

Xylene Tons: 0.00018

Pentane Tons: 0.00189

Methyl- & Cyclo- Hexanes Weight 0.002500 Fraction: Me Methyl- & Cyclo- Hexanes Tons: 0.00050

n-Hexane Weight Fraction: 0.002000 n-Hexane Tons: 0.00040

Benzene Weight Fraction: 0.000600 Benzene Tons: 0.00012

Toluene Weight Fraction: 0.001400Toluene Tons: 0.00028

Ethyl-Benzene Weight Fraction: 0.000000

Ethyl-Benzene Tons: 0.00000 Xylene Weight Fraction: 0.000900

Heptane Weight Fraction: 0.005200

Heptane Tons: 0.00104

Octane Tons: 0.00024

Nonane Weight Fraction: 0.000400 Nonane Tons: 0.00008

2,2,4-Trimethylpentane Weight 0.000200 Fraction: 2,2,4-Trimethylpentane Tons: 0.00004

Octane Weight Fraction: 0.001200

Decane + Weight Fraction: 0.000700 Decane + Tons: 0.00014

Privacy Policy | Security Policy Copyright ©2009-2012 Commonwealth of Pennsylvania. All Rights Reserved

## Do's and Don'ts

- **Do not** add columns or modify column headers in any worksheet.
- **Do not** add data anywhere outside the provided columns. It will be ignored.
- Do not expect Microsoft Excel to validate your data when you copy and paste cell values from one worksheet to another. The product does not support data validations on copy/paste operations.
- Do not use Microsoft Excel standard copy/paste. If you do so, you will lose all local validations
  and dropdown list values. Instead, do use copy/paste values. This is represented (in Microsoft

Excel 2010) as the paste icon with a simple 123 symbol on a clipboard, as in: See the Paste Values section:

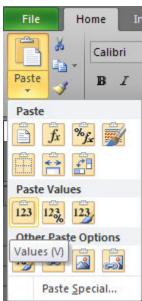

- **Do not** edit your workbook using multiple versions of Microsoft Excel. If you begin editing using Excel 2010, for instance, do not later try to use it in an earlier version such as Excel 2007. The versions are not compatible.
- Do use either Microsoft Excel 2010 for Windows (recommended) or Microsoft Excel 2007 for Windows. Those are the only versions for which the workbook export/import has been tested. Earlier versions will not work. Versions for other operating systems and spreadsheet products other than Microsoft Excel are not supported as they are not compatible with the data validations that have been built into your workbook.